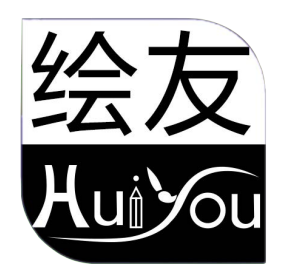

# HUIYOU 驱动 用户手册

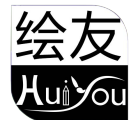

一、连接方式

请您按照所购买数位板配件中快速指南描述的方式连接。

## 二、支持系统

**マ**<br>连接方式<br><br>请您按照所购买数位板配件中快速指南描述的方式连接。<br><br>文持系统<br>WindowsXP/ 7/8/10/11、Mac OS X 10.12 及以上<br><sup>产品支持 Android 6.0 及以上.需要手机支持0TG功</sup> **2.**<br>连接方式<br>请您按照所购买数位板配件中快速指南描述的方式连接。<br>支持系统<br>WindowsXP/ 7/8/10/11、Mac OS X 10.12 及以上<br>产品支持 Android 6.0 及以上.需要手机支持0TG功<br>能 かいしょう おおや おおや しょうしょう しょうしょく しょうしょく

产品支持 Linux 系统。

三、下载地址

请从 HUIYOU 官网(https://www.shouxieping.cn)根据您购买的产品型号下载对 应的驱动程序。

## 四、安装

下载完成后,请解压文件并运行".exe"文件(Windows)或".pkg"(Mac)文件, 然后根据提示完成驱动程序安装。

注意: フィング アイスト しんしょう しんしょう しんしょう しんしょう

- 1. 安装前请先暂时关闭防毒软件及防火墙并关闭所有已开启的软件。
- 2. 若计算机已安装其他手绘板的驱动程序,请先卸载。
- 建议安装完成后重启计算机。 3.

# 五、驱动介绍

将设备和计算机连接后,进行驱动安装,然后打开驱动程序即可开始自定义设置您的设备。

注意: フィング アイスト しんしょう しんしょう しんしょう しんしょう

该文档介绍了数位板驱动的全部功能,驱动会根据您连接的设备自动显示该设备的所有功能,具 体功能请以您实际使用的设备为准。

#### 保存设置:

请您在更改配置后点击驱动界面左边的"确定"按钮保存。

1

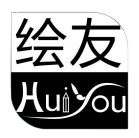

1. 映射 1.1 屏幕映射

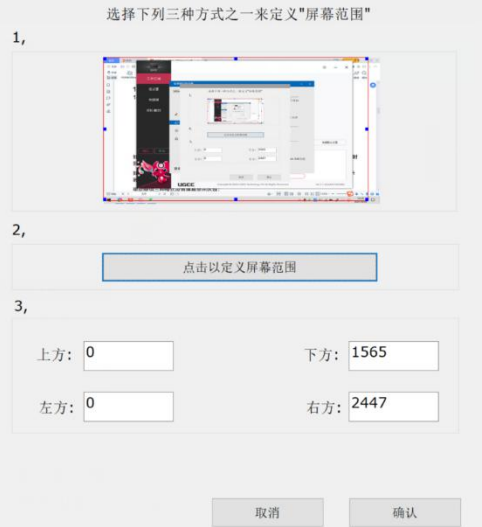

如果在复制模式下使用多个显示器(即所有显示器显示同样的画面),这时设备工作区域就会映射 到所有的显示器上,当笔在设备工作区域移动时,所有显示器上的光标会同时移动。 果在复制模式下使用多个显示器(即所有显示器显示同样的画面),这时设备工作区域就会映射<br>所有的显示器上,当笔在设备工作区域移动时,所有显示器上的光标会同时移动。<br>果在扩展模式下使用多个显示器、则需要在驱动程序界面上选择设备工作区域映射到哪个显示<br>上。<br><br>3】设置全屏:将已选择显示器的屏幕区域调到最大;<br>2】选取屏幕区域: 利用鼠标在屏幕上定位映射区域的左上角和右下角;<br>3】自定义屏幕区域: 在 上、下、左、右 下方对应的输入框中输入坐标确定

如果在扩展模式下使用多个显示器,则需要在驱动程序界面上选择设备工作区域映射到哪个显示 器上。

驱动提供三种模式设置屏幕显示区域:

- 【 1】设置全屏:将已选择显示器的屏幕区域调到最大;
- 【 2】选取屏幕区域:利用鼠标在屏幕上定位映射区域的左上角和右下角;
- 【3】自定义屏幕区域:在上、下、左、右 下方对应的输入框中输入坐标确定屏幕显示区域的大 小,也可在驱动界面"屏幕"图示上用鼠标拖动的方式调整屏幕显示区域。
- 1 .2 工作区域设置

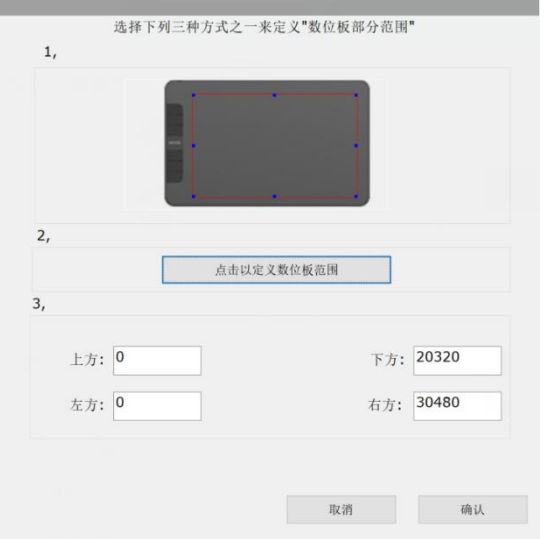

将设备工作区域的任一部分映射到屏幕显示区域, 驱动提供四种模式:

【1】全手写区域: 将设备的工作区域调整为最大。

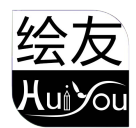

- 【 2】设置工作区域:用笔在设备工作区域上点击要选取的"左上角"位置和"右下角"位置。
- 【3】自定义工作区域: 在 上、下、左、右 下方对应的输入框中输入坐标确定设备工作区域大 <sup>3</sup>】自定义工作区域:在 上、下、左、右 下方对应的输入框中输入坐标确定设备工作区域大 小,或用笔在驱动界面设备图示上拖动的方式来设定设备工作区域大小。 设备可以设定成 左手模式或右手模式。当您设定完成后亦要将设备旋转对应的角度。

旋转设置:

右手模式: 旋转 0°。

左手模式: 旋转 180°。

# 2. 功能

在选择应用程序后再针对此应用设定您想要的功能。

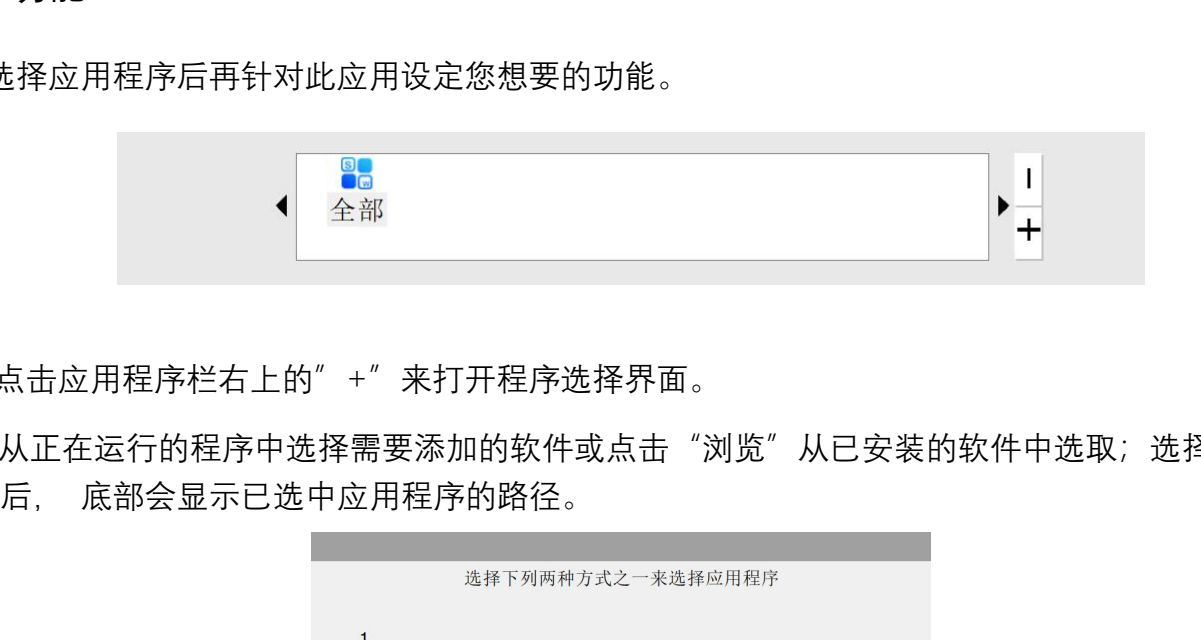

- a. 点击应用程序栏右上的"+"来打开程序选择界面。
- b. 从正在运行的程序中选择需要添加的软件或点击"浏览"从已安装的软件中选取;选择应用

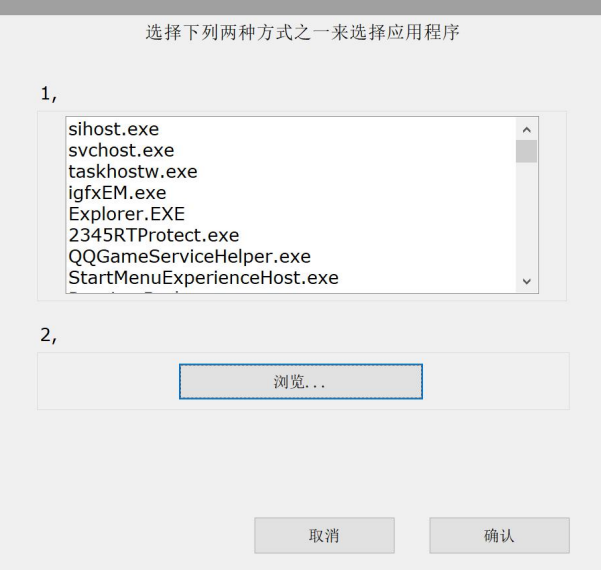

c. 点击页面下方的"确定"按钮,已选中的应用将会添加到应用栏。

# 3. 笔设置

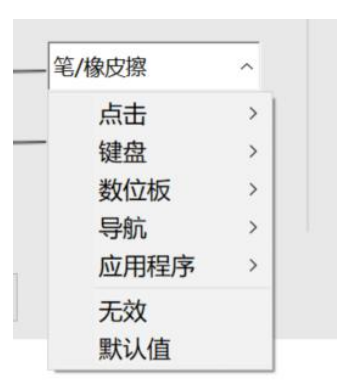

笔按键:

设置笔按键的功能,当您选择下拉菜单时,可以使用"工具栏"来设置笔按键功能。

注意:

当笔位于设备工作区域内时,单击按键可以在笔或橡皮擦模式之间切换。当切换其他功能时,您的 屏幕下方会显示设定的状态。

使用鼠标控制:

可在此处设置鼠标操作,支持软件中实现下图相应功能。

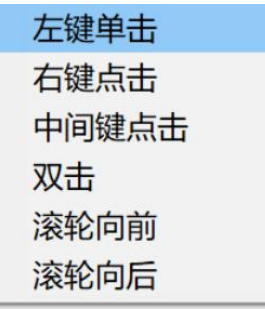

从键盘输入:

可在此处配置键盘快捷键,例如在 Blender 等常用3D建模软件中将此处设置为 Ctrl+A,可以使用 全选功能。

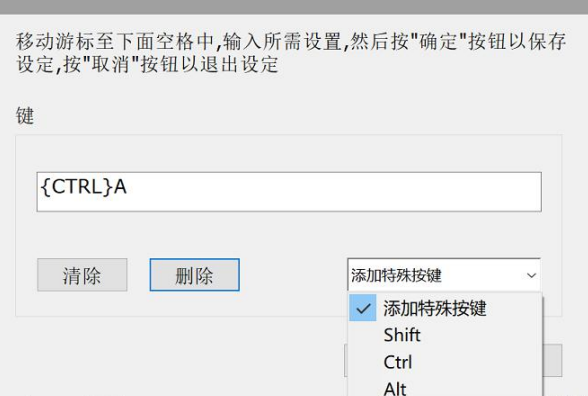

笔尖感应:

通过调整"输出"及"输入"曲线或移动进度条上的滑块可以调节压感的灵敏度。 当前压感可以测试您目前施力的笔压。

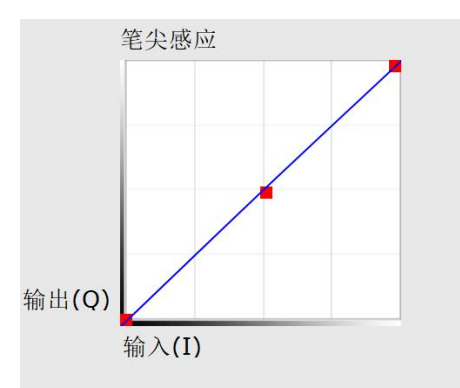

鼠标模式:

鼠标默认使用绝对模式,勾选后即为相对模式,可以调节光标速度的快慢。

绝对坐标(笔模式):此为标准的手绘模式。绝对坐标即是将您设备所设定的工作区域映射到屏幕所 设定的显示区域。

相对坐标(鼠标模式) : 此模式的操作方式如同一般鼠标操作。

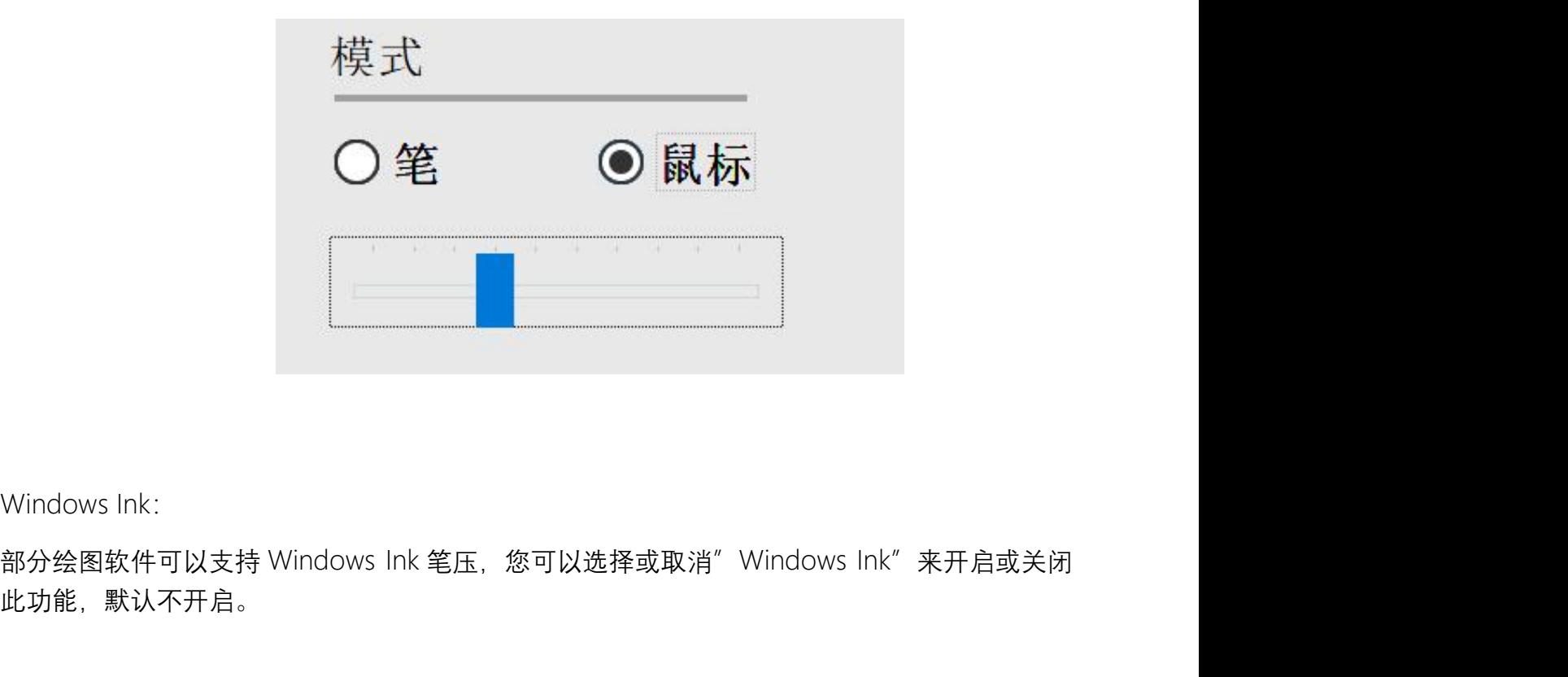

此功能, 默认不开启。

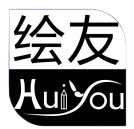

4. 功能

若要使用设备的快捷键,请将输入法设定成英文模式。若设定成其他模式可能会导致您无法使用快 捷键。

设备的快捷键是使用 Photoshop 的指令键做为预设值。您可以依据您个人的需求来自定义快捷 键,不同设备的快捷键数量不同。

自定义快捷键:

在下拉菜单中选择"自定义"可以自定义每个快捷键的功能,设置步骤与笔快捷键设置相同(见 3 笔设置)。

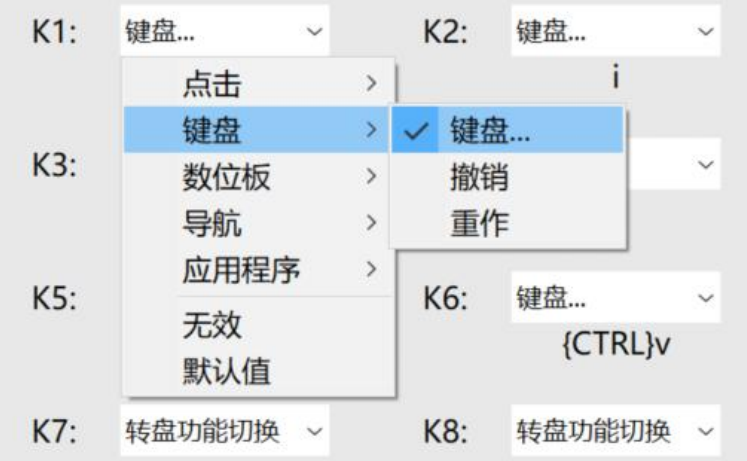

# 5. 触控/转盘

5.1 转盘

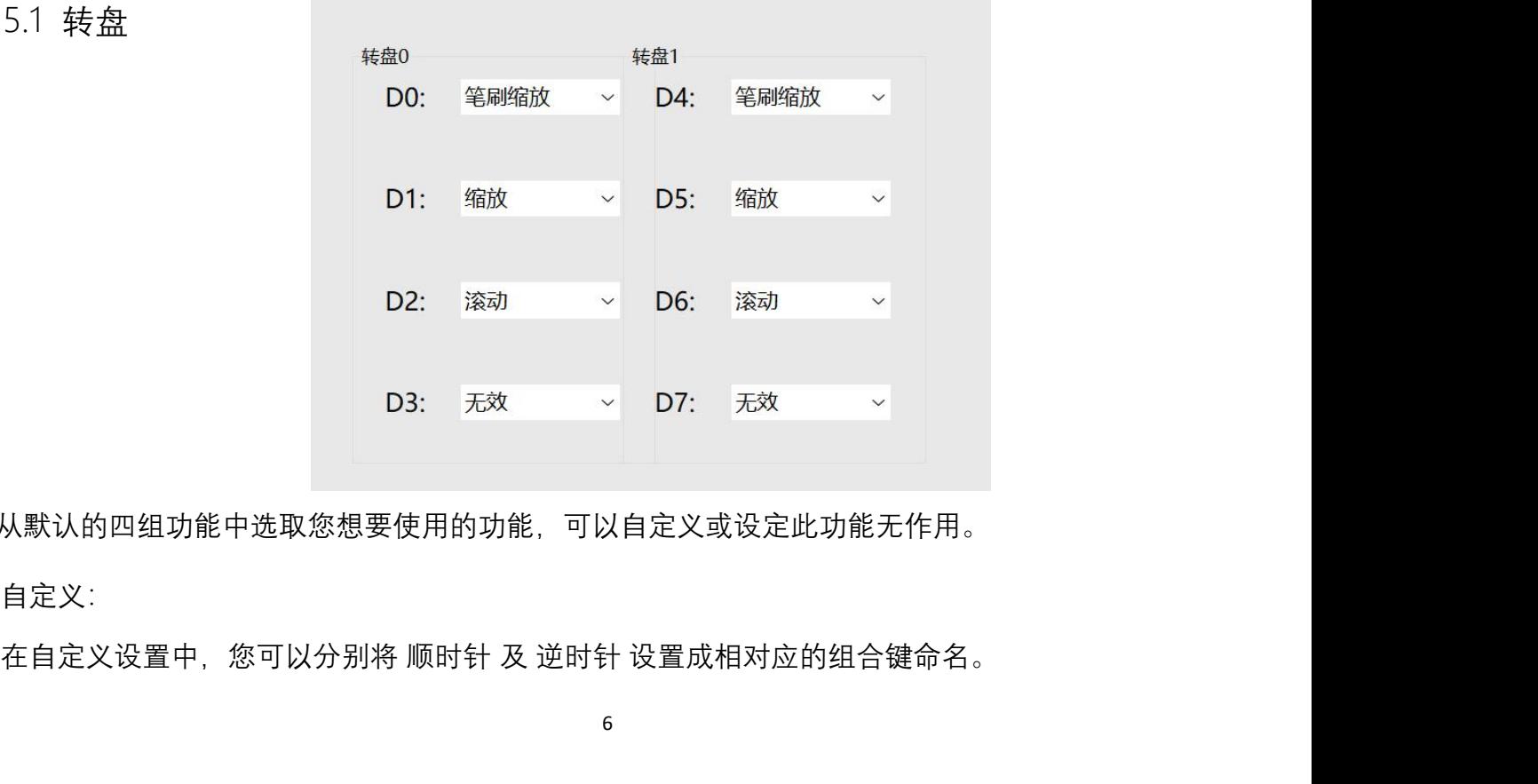

从默认的四组功能中选取您想要使用的功能,可以自定义或设定此功能无作用。

自定义:

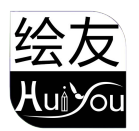

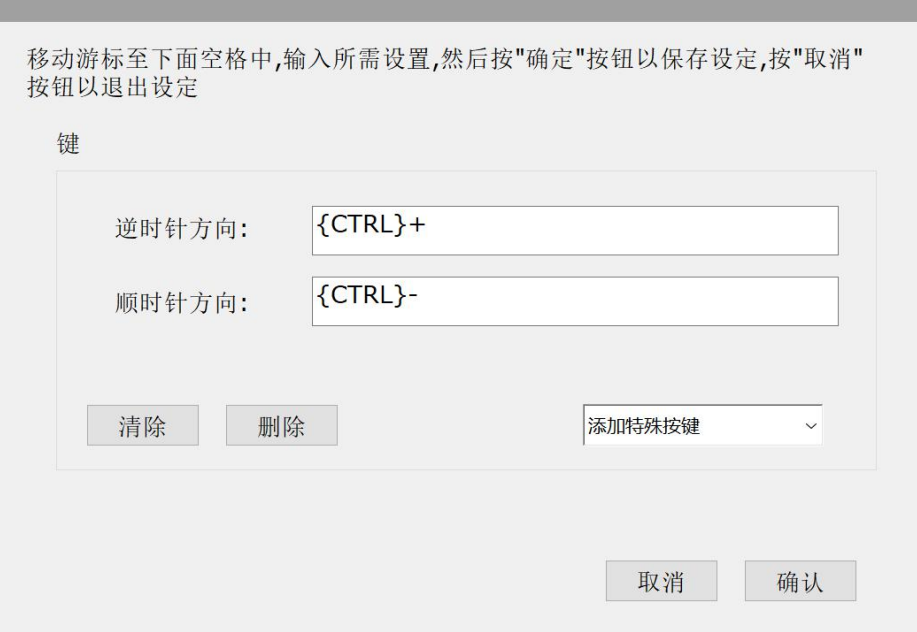

# 6. 设置

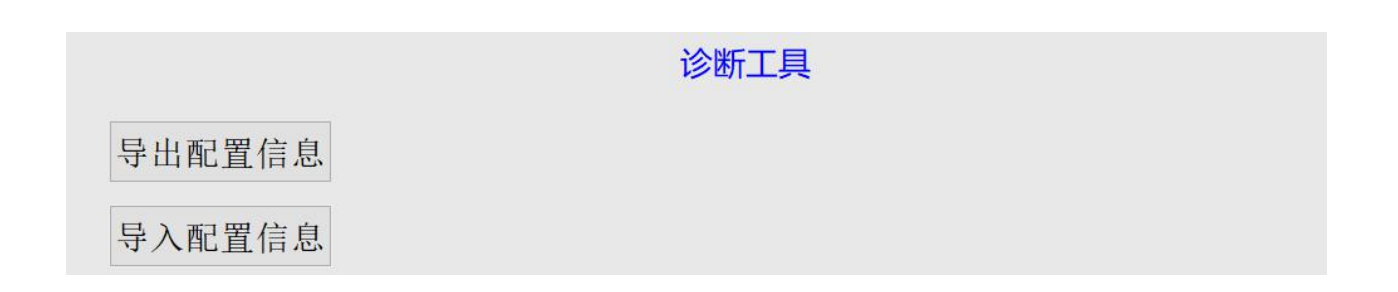

诊断工具:

当您在驱动使用过程中出现问题时,可以使用诊断工具。

导入&导出配置文件:

您可以将您设定好的功能利用导入&导出配置的方式来读取或储存其设定值。

注意:

当需要将变更的功能导入&导出时,请先点击驱动界面左边的"确定"按钮保存配置。

若有任何的问题,请利用以下方式联系我们: 服务热线:0755-27658847 微信报修: c884497662 网址: www.shouxieping.cn 技术支持 QQ:884497662 售后邮箱:166228394@qq.com